AADHUM Module 3 Movement of Persons Session 3 March 12, 2018

Let's open a new project in QGIS.

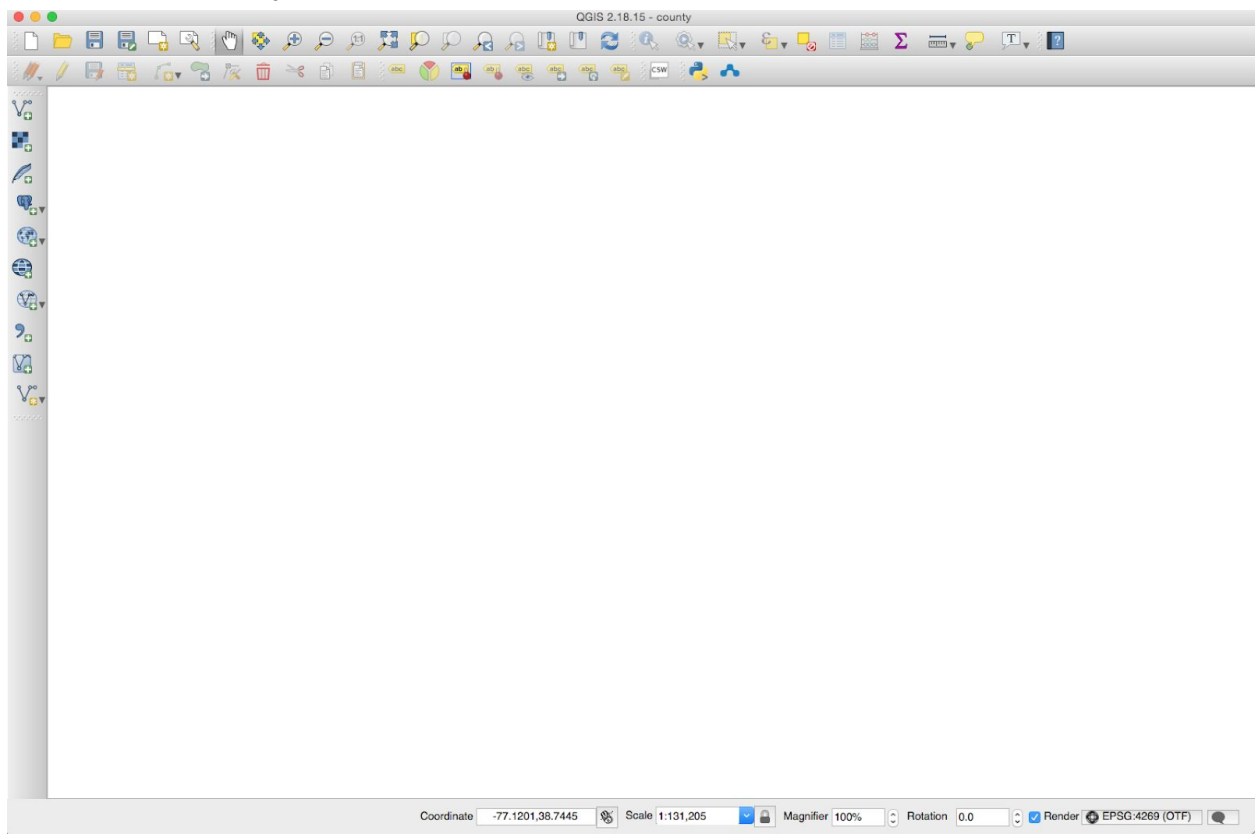

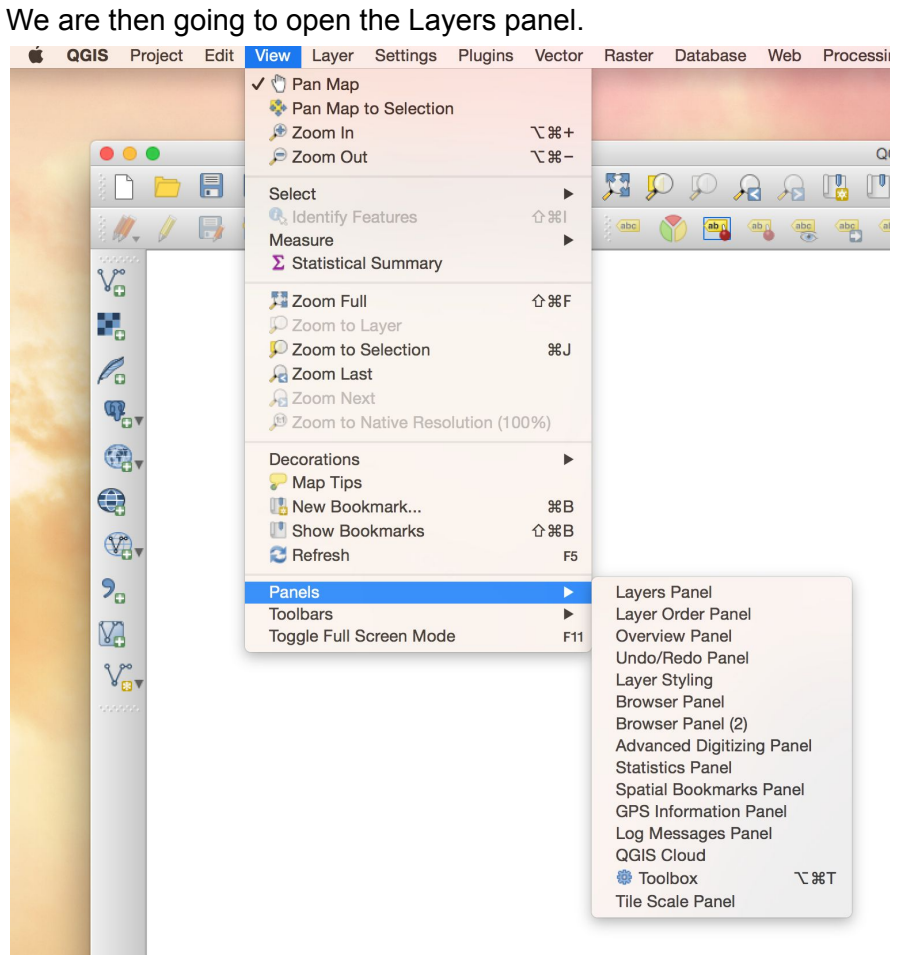

QGIS will display the Layers panel on the left.

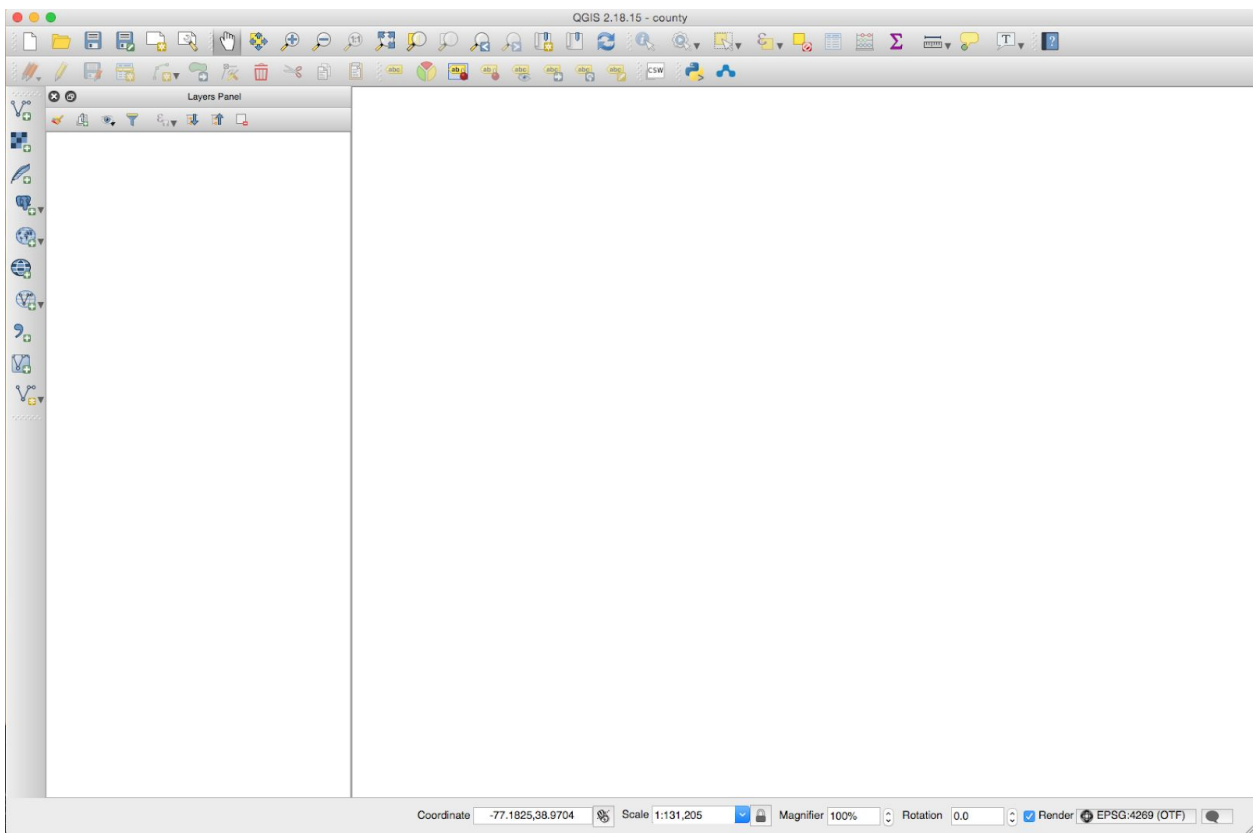

Now we can add a layer from PostGIS.

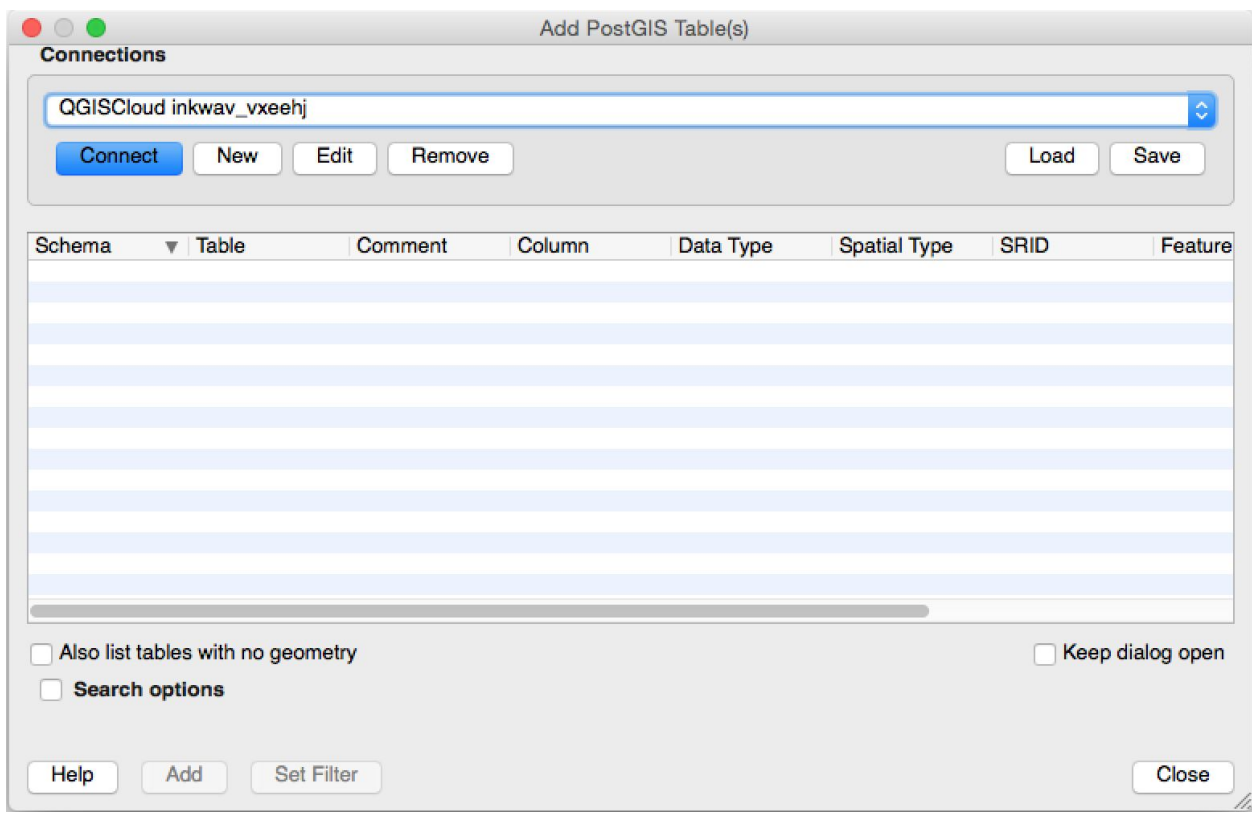

We need to select a table from the public tables. Click on public to expand the list.

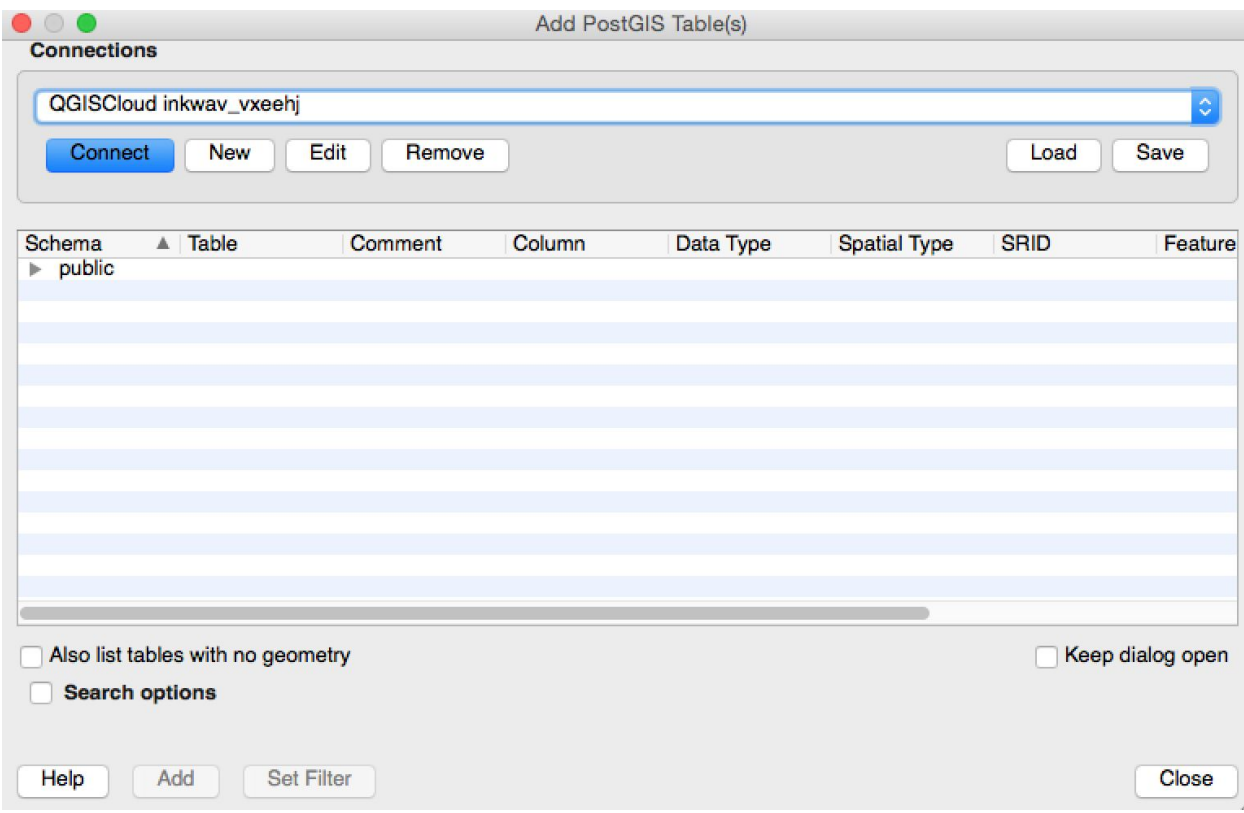

We are going to build our map with the point\_list\_jenks table. In order to use it, we need to tell QGIS what the Feature ID of the table is. QGIS won't load the table without it.

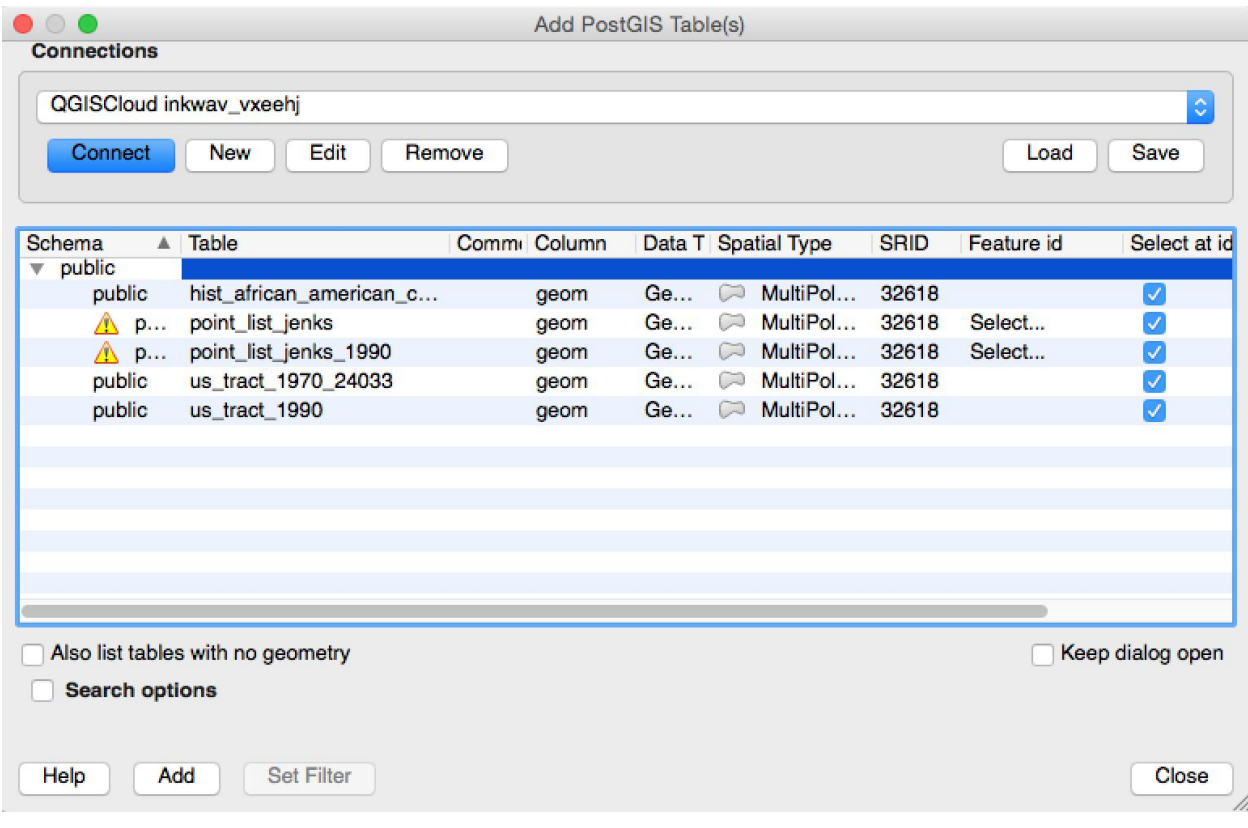

Click on the Select… entry under Feature id for point\_list\_jenks.

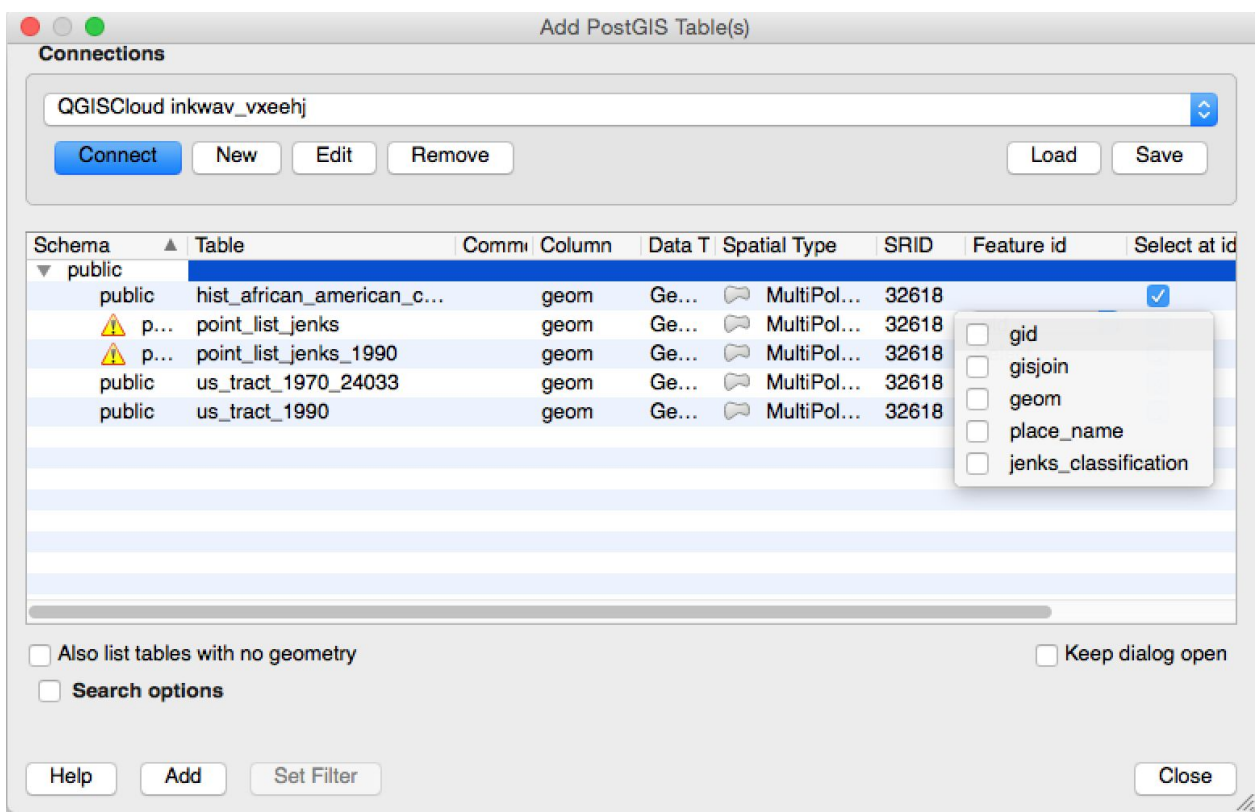

The field we want is gid. That's the ID field for this table. Click on the box to select it.

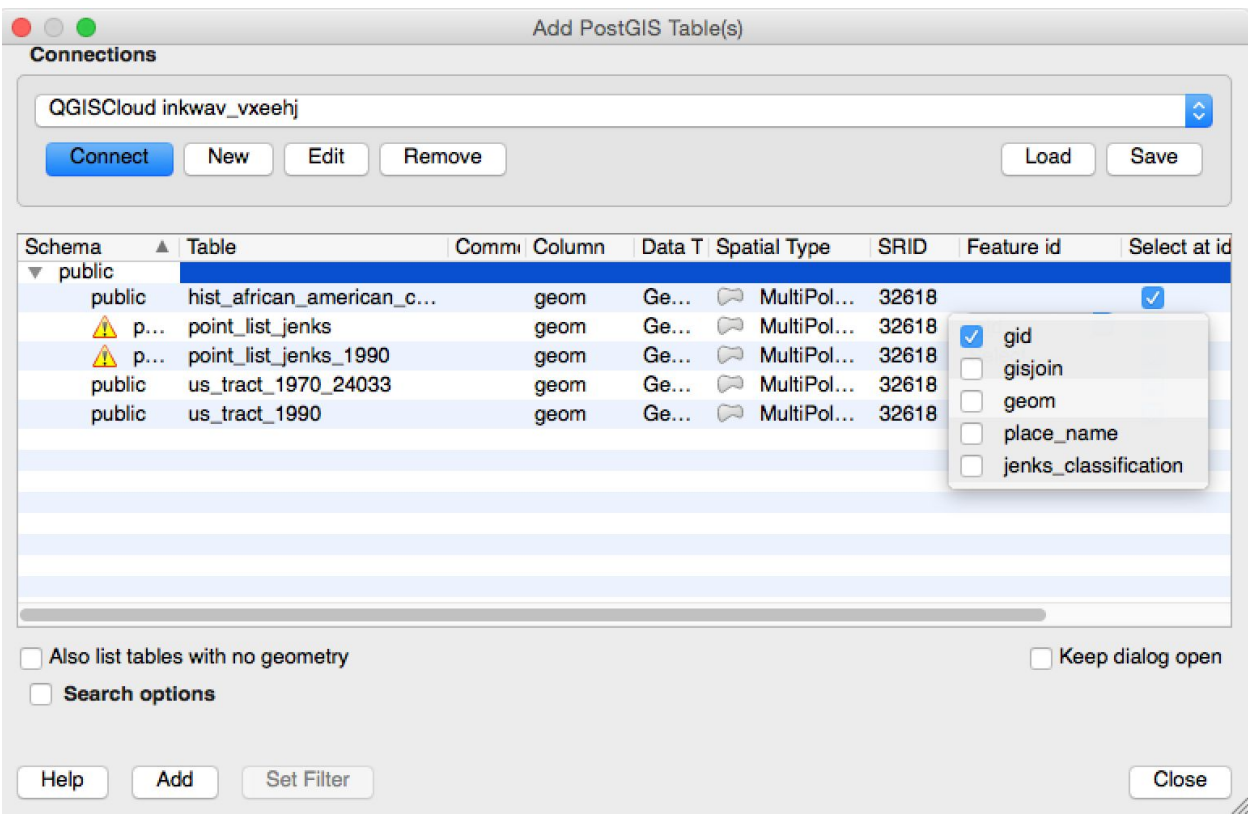

Now click on point\_link\_jenks again. It will highlight, indicating you can use it as a layer.

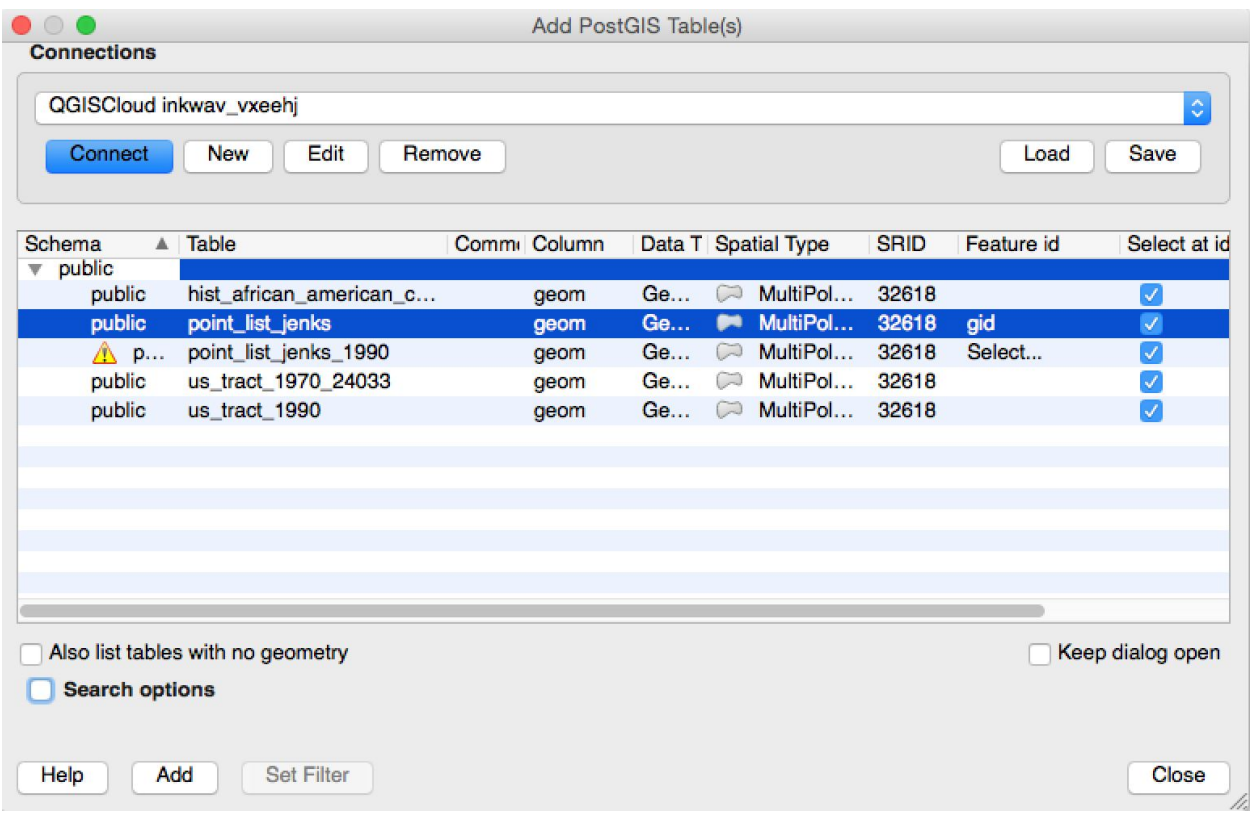

Click on the Add button, and after a short delay your layer will appear.

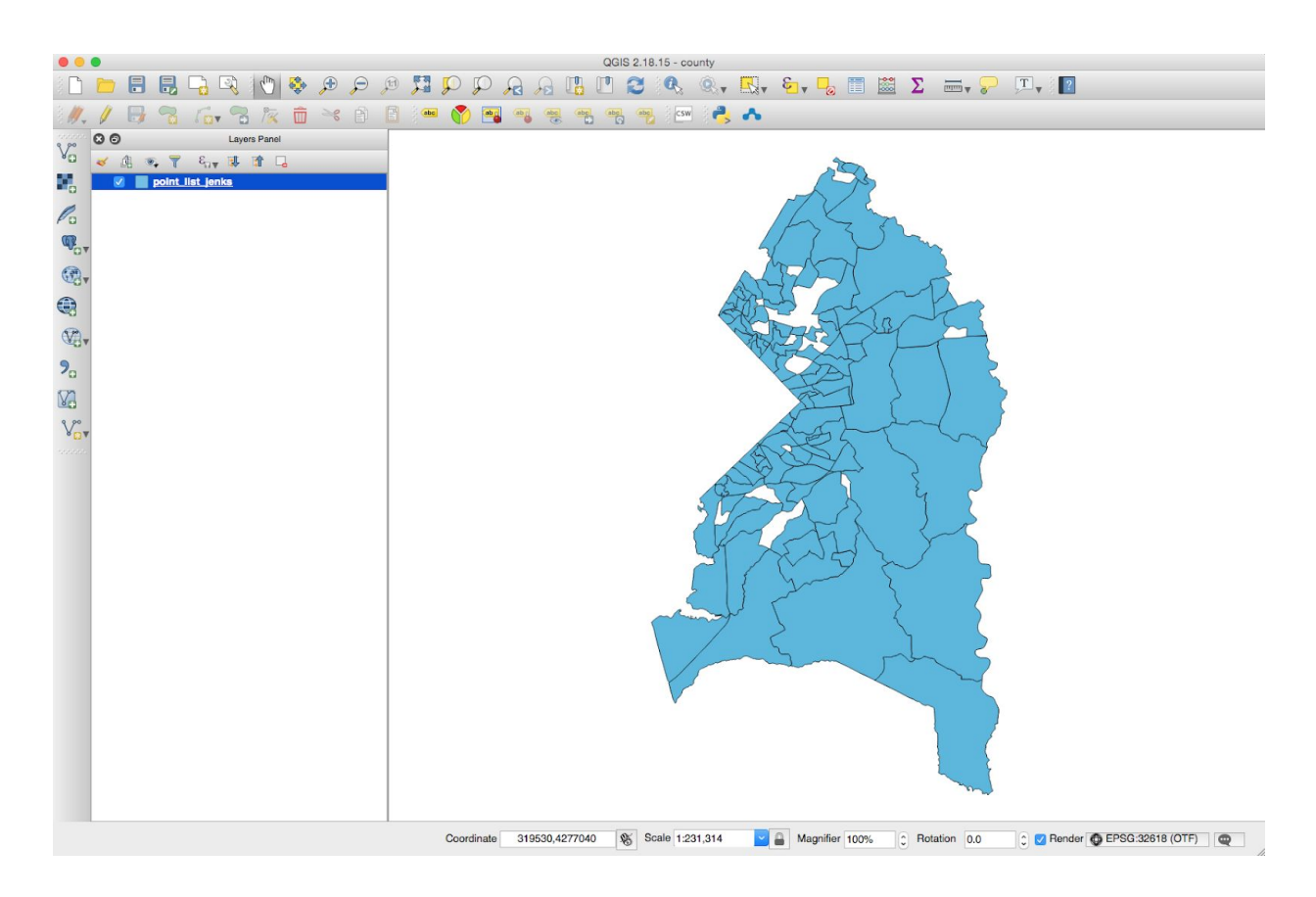

Let's set properties for this layer so that we can see what it can show us.

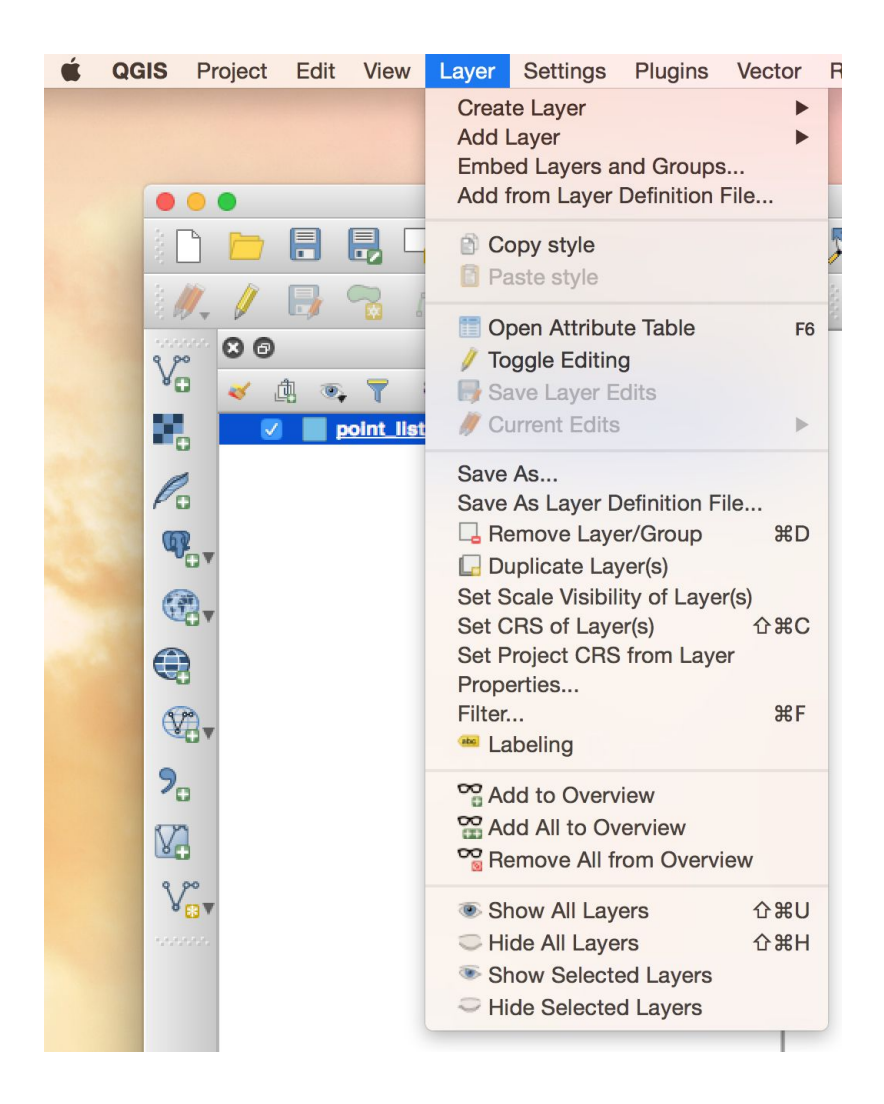

In the Layer Properties window, select Style from the left-hand side menu.

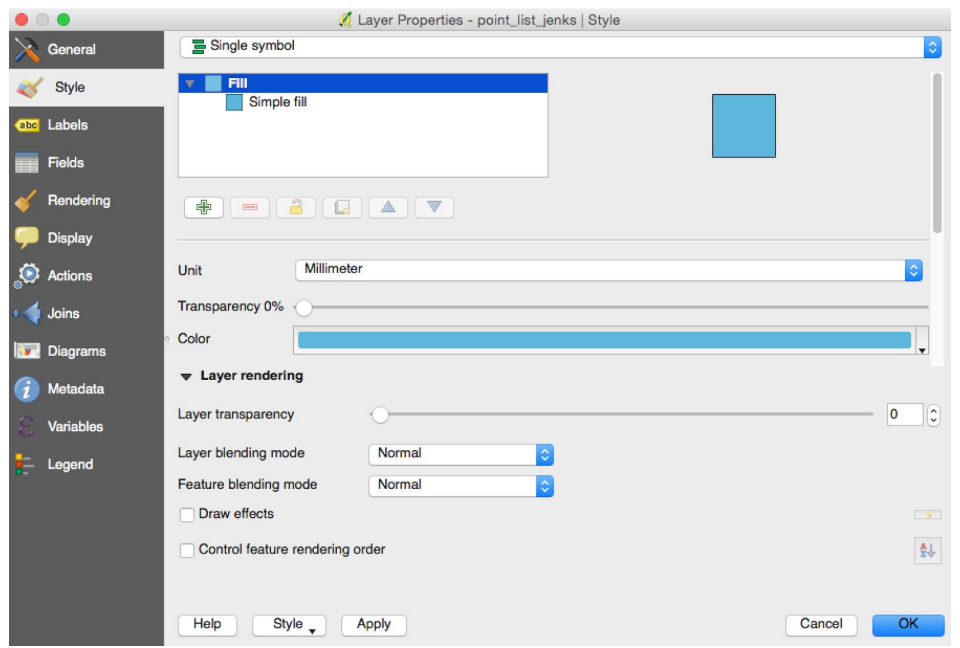

This controls how the regions of the map are colored in. We want to change this from simple fill (all the regions are the same color) to rule-based (color changes based on some region property).

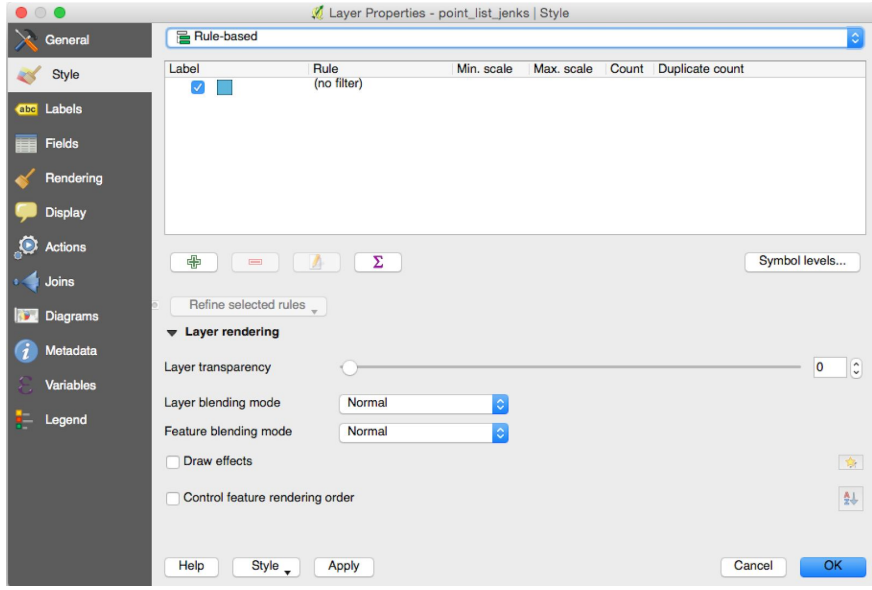

We're going to add a rule by clicking on the green plus sign.

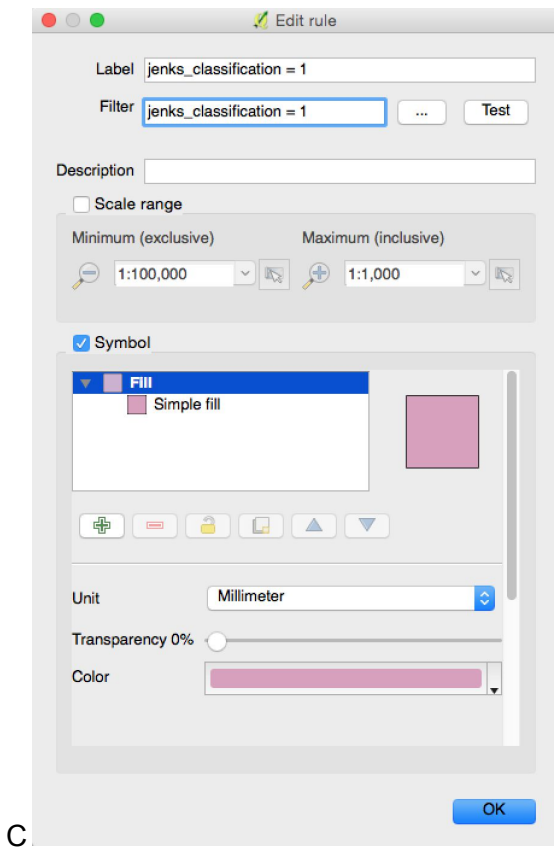

Click on the Color bar to open the Select color window. In the HTML notation field, enter #24ffeb . This will set the color to a light blue.

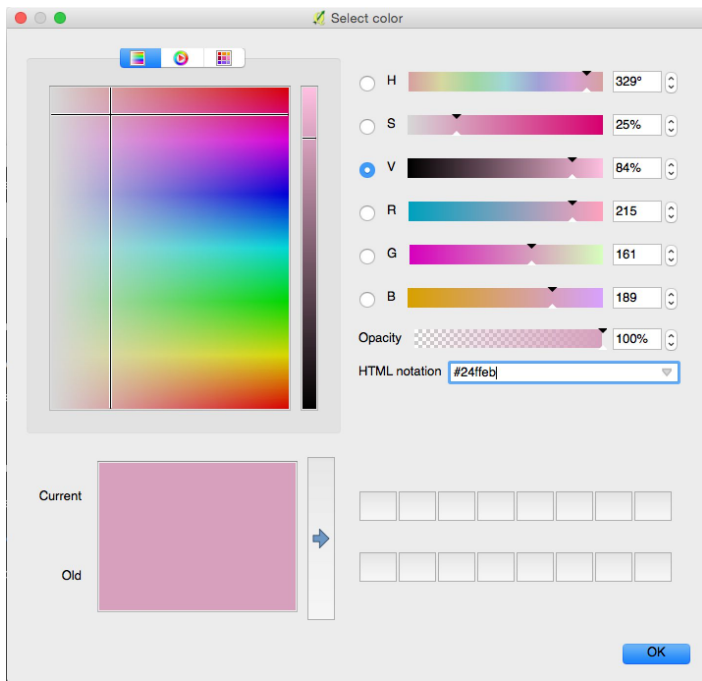

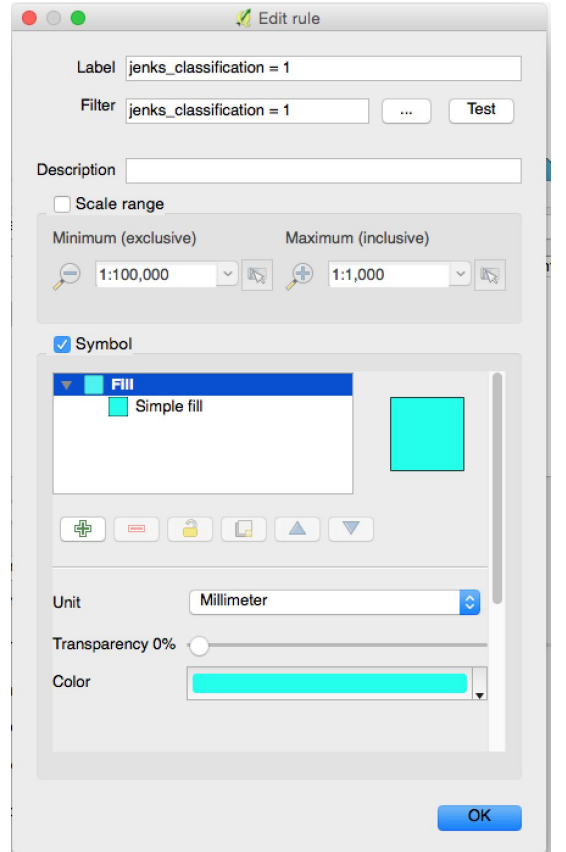

Hit OK. You can then see your selected color.

Hit OK. We're going to do four more of these, so that we have a rule for all five values of jenks\_classification. Add another rule by clicking on the green plus sign.

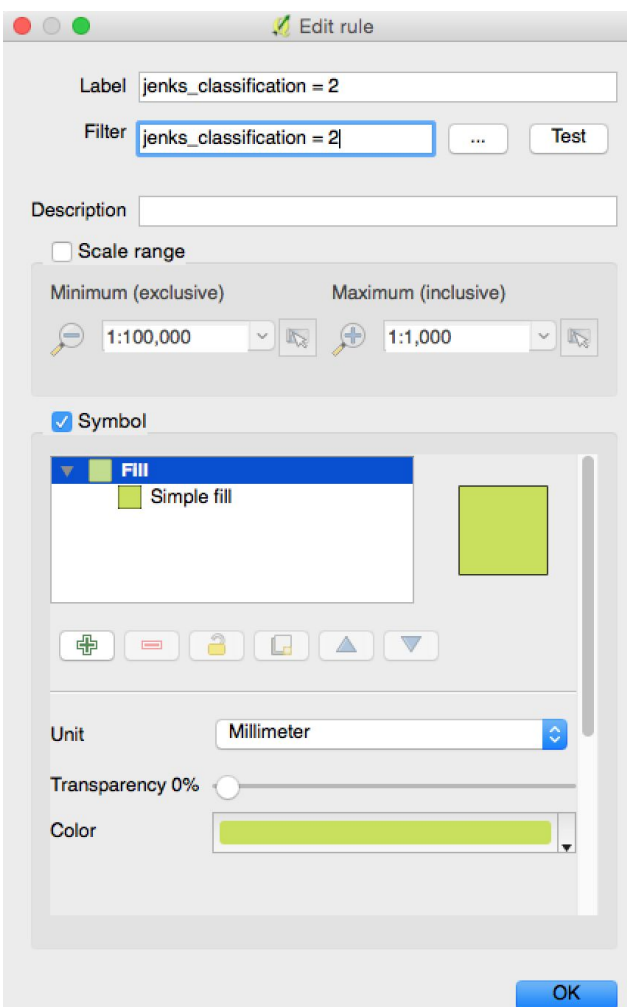

## Se

Click on the Color bar to set the color for the jenks\_classification = 2 rule. In HTML notation, enter #24c8ea .

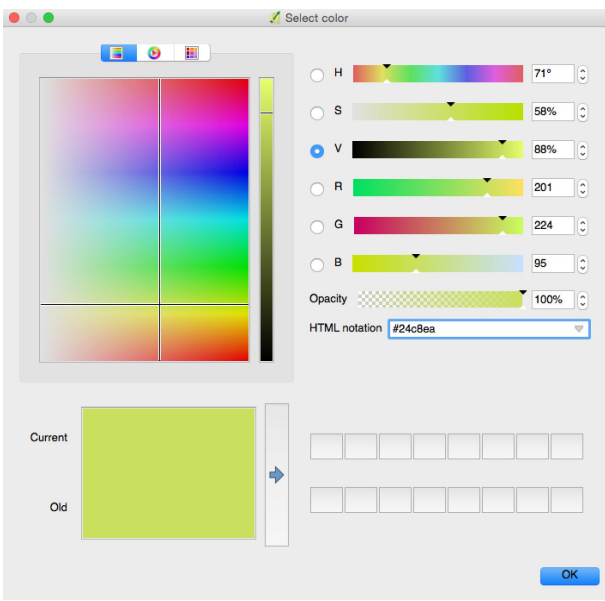

Click on OK. You can see the color for the jenks\_classification = 2 rule in the window.

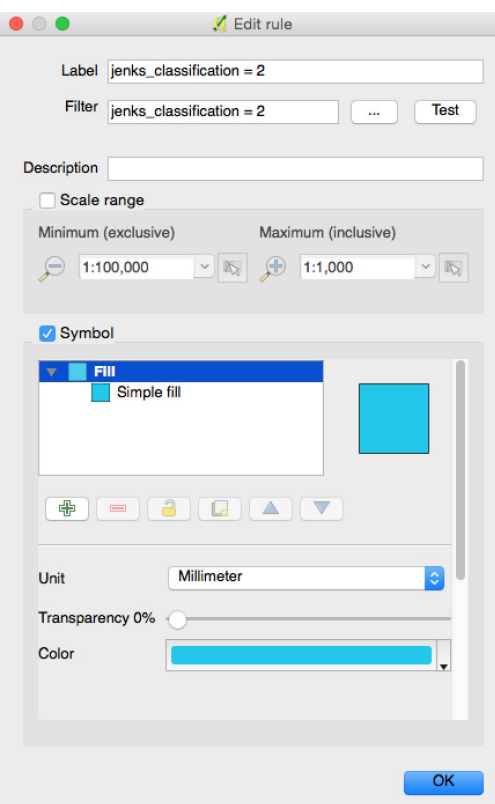

Let's keep going. We're adding a rule for jenks\_classification = 3. Click on the green plus sign to add it.

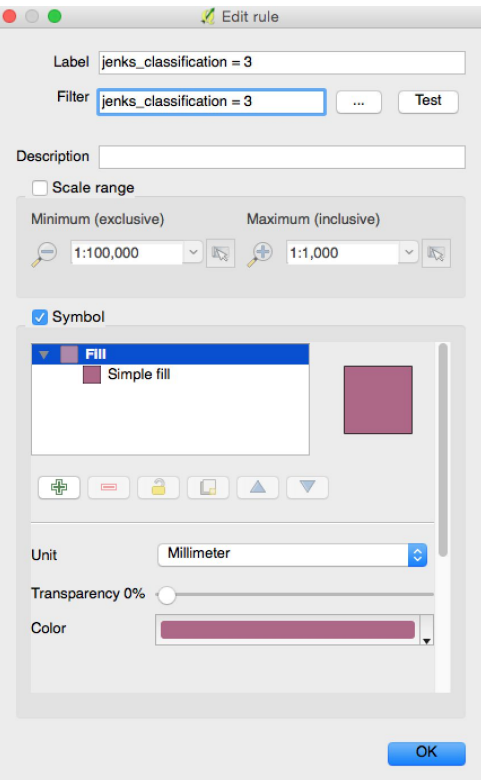

Click on the Color bar to set the color for this rule.

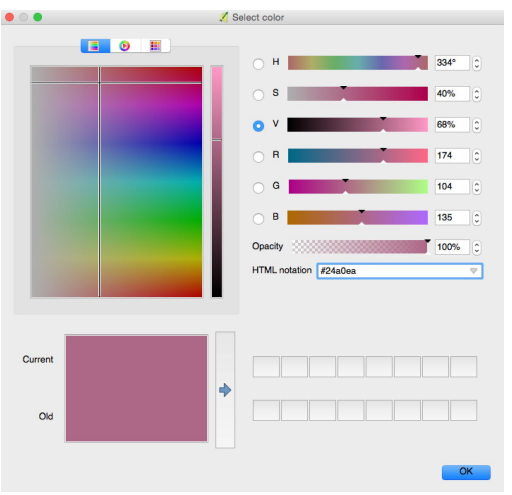

In HTML notation, enter #24a0ea . Then click on OK.

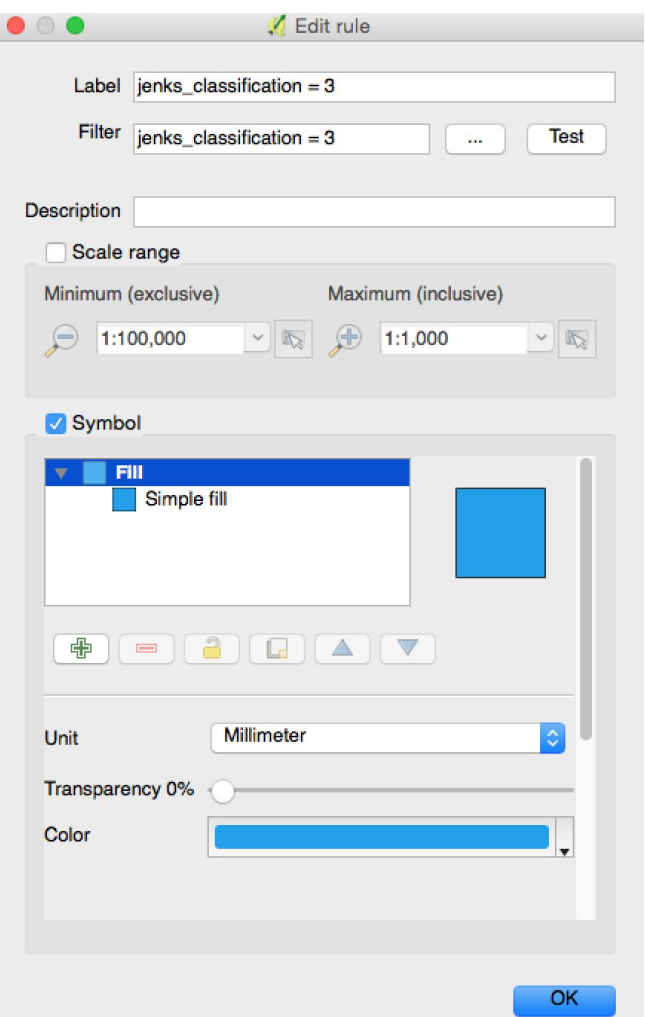

The blues are getting darker for each new rule we add, which is what we want. We're adding the rule for jenks\_classification = 4 now. Click on the green plus sign to add it.

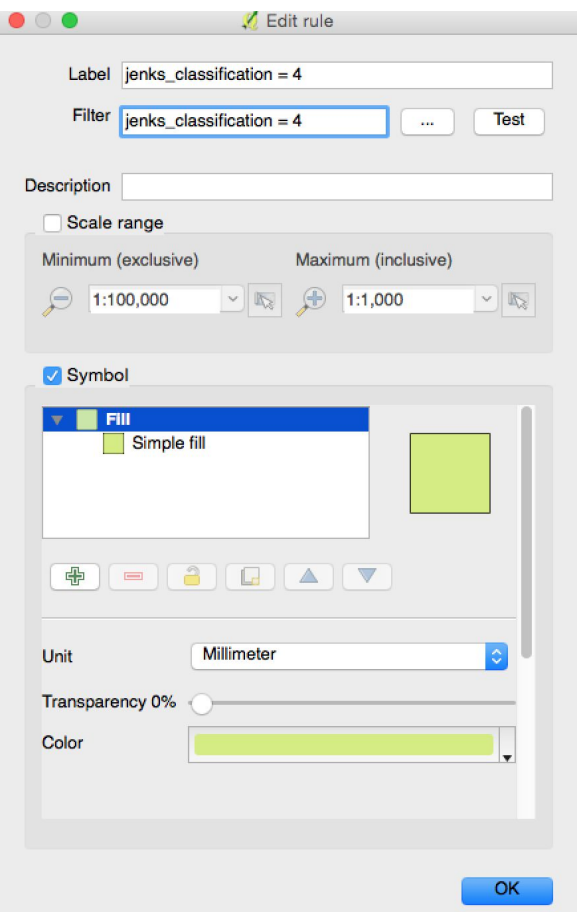

Click on the Color bar to pick the color for this rule.

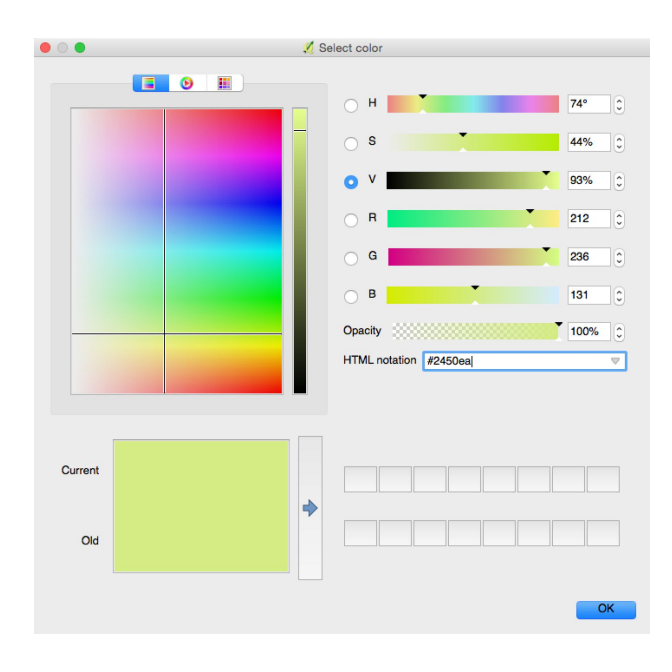

In HTML notation, enter #2450ea . Then click OK.

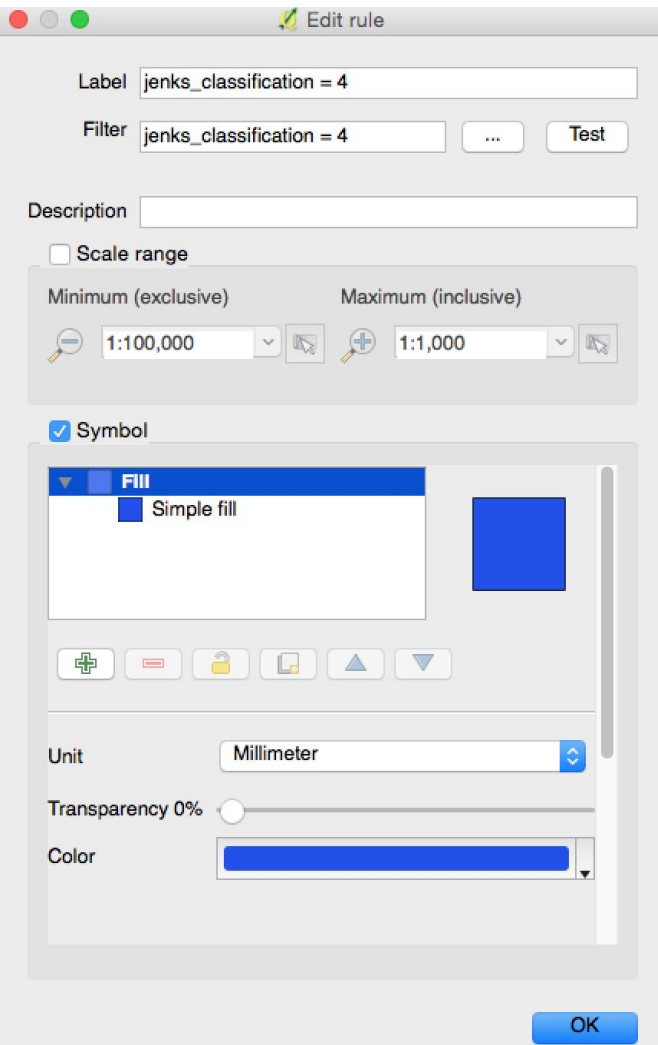

This is a much darker blue than the one we picked for our first rule. Last rule now, for jenks\_classification = 5. Click on the green plus sign to add it.

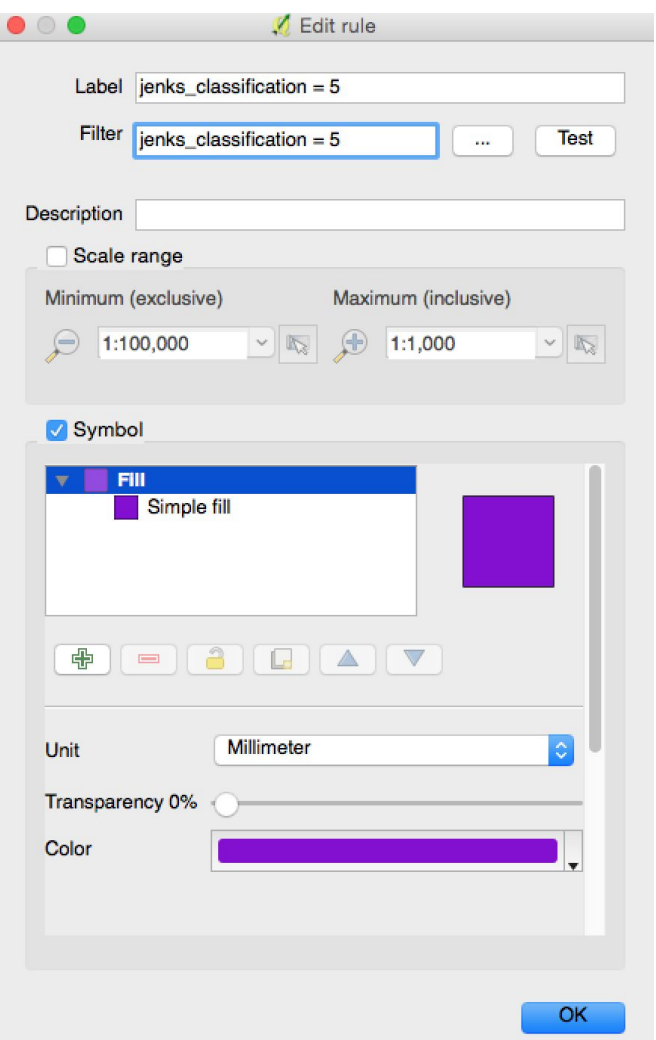

Click on the Color bar to set the color for this rule.

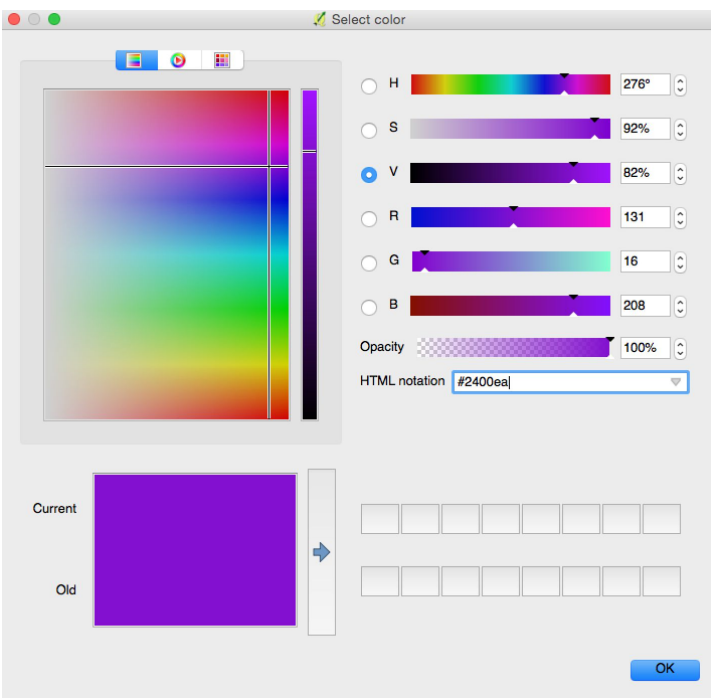

In HTML notation, enter #2400ea . Then click OK.

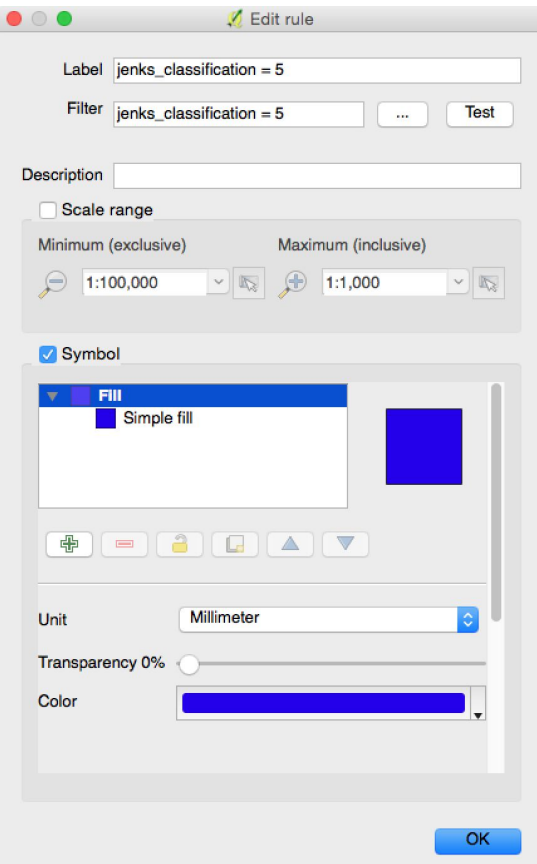

The color for our last rule is a dark blue. Click OK.

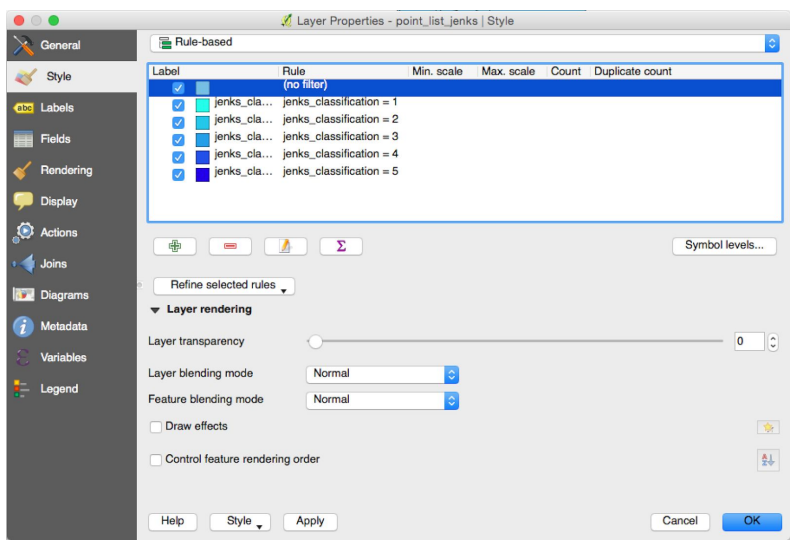

We can now see the colors for all of our rules. Next, we're going to add labels to this layer.

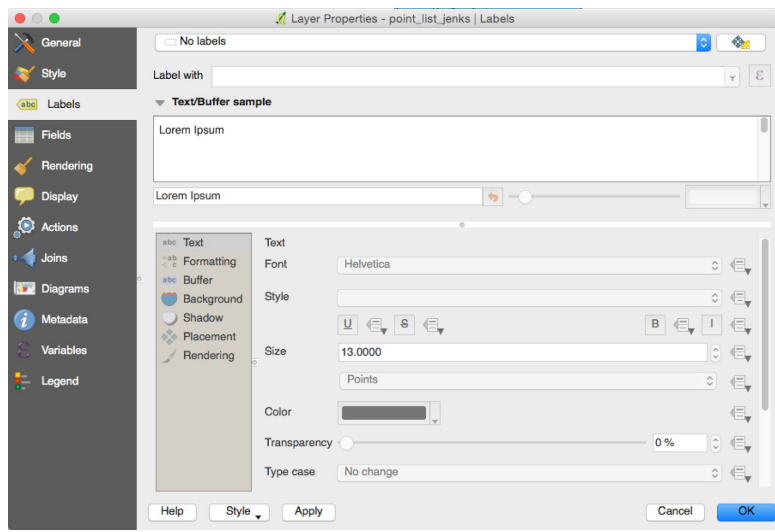

We're going to show labels for this layer. Select that from the dropdown menu at the top.

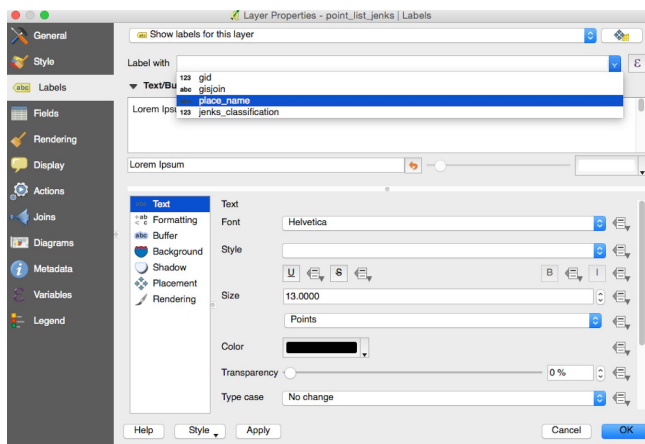

The Label with dropdown will appear. Select place\_name as the field where the label text will come from.

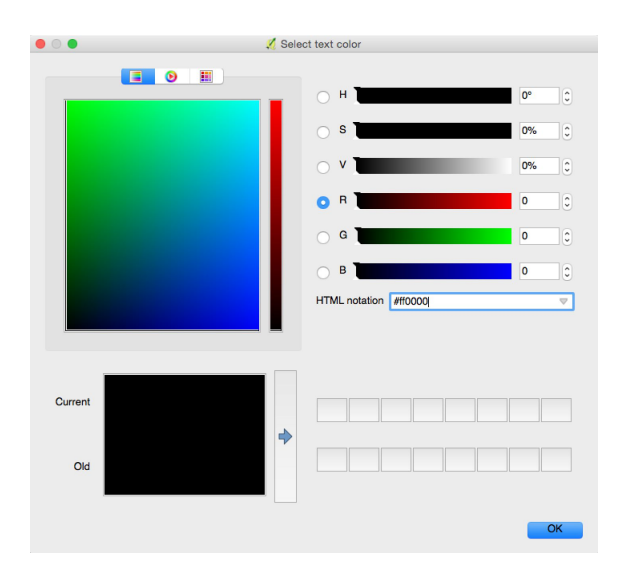

Click on the Color bar for these labels. In HTML notation, enter #ff0000 . Then click OK.

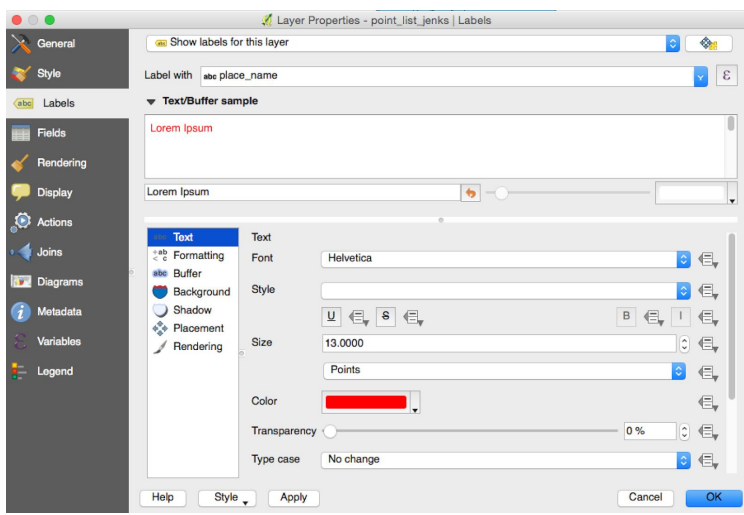

This will set the color to a bright red. Click OK.

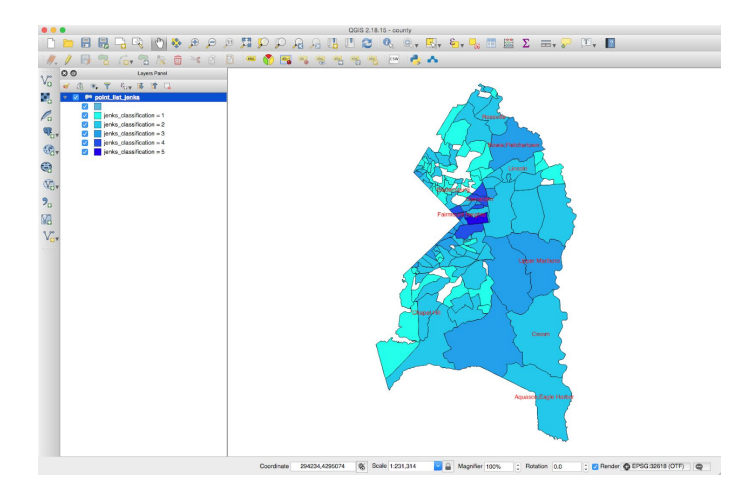

After a short delay, the layer will appear with colors and labels. We're going to add a transparency slider now.

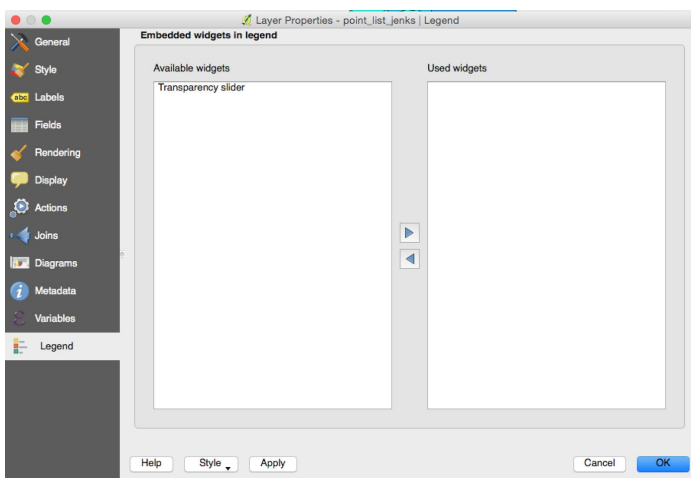

Click on Transparency slider, then click on the right arrow in the middle of the window.

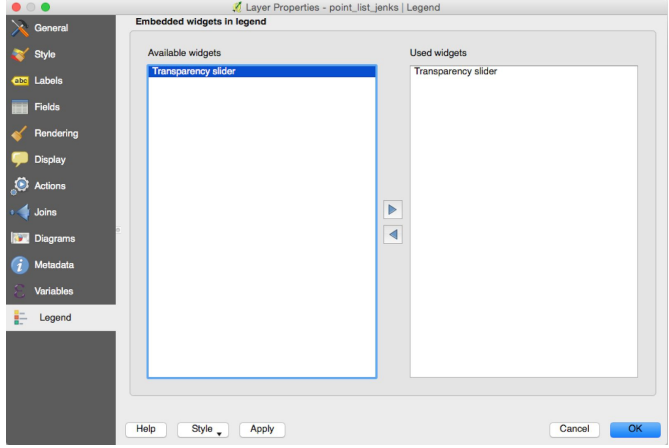

Click OK.

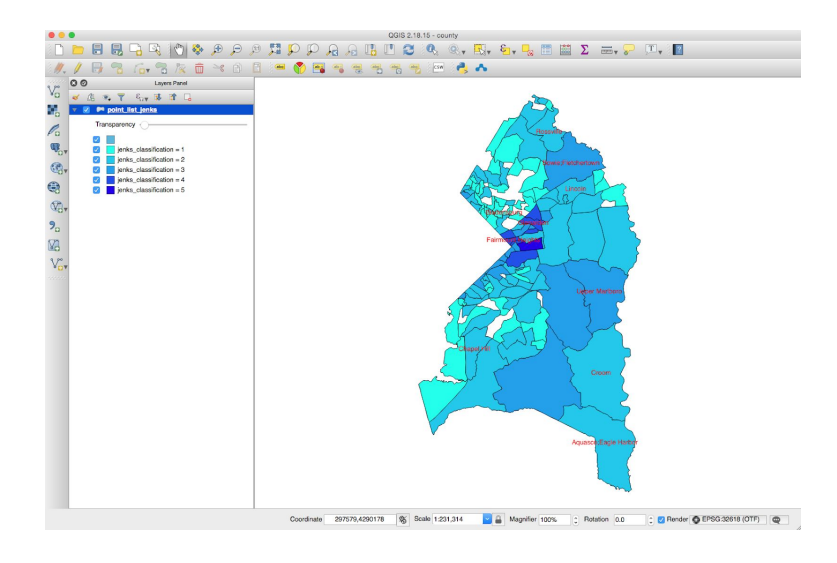

The layer will now reappear.